# **Creating Interactive using H5P**

## **Surbhi ICT Consultant CIET, NCERT, New Delhi**

## What is an Interactive eResource?

# Why to use?

- Accommodate different learning styles
- Learn better in fun way
- Autonomy
- Increase student retention
- Flexible
- Develop [high thinking skills](http://www.pnas.org/content/111/23/8410.full)

## Where to use?

- Teaching-learning : classroom and remote learning
- Formative Assessment
- Concepts Development

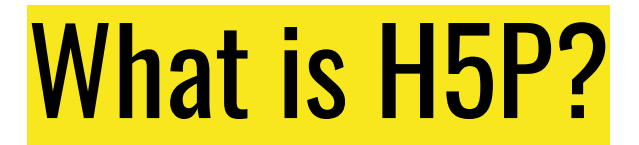

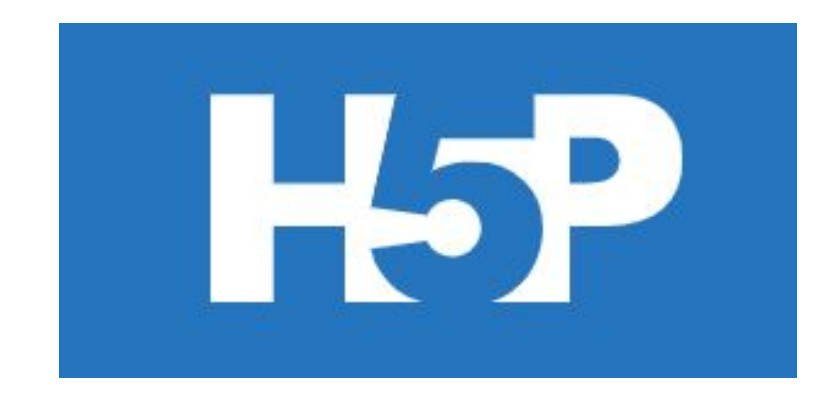

## URL: <https://h5p.org/>

# Features of H5P:

- Free
- Create
- Share
- Reuse and modify
- Mobile friendly content
- Various types of econtents

# LMS Supporting H5P content:

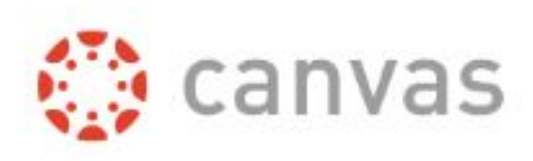

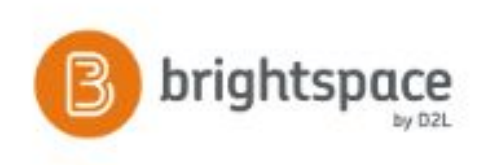

## **Blackboard**

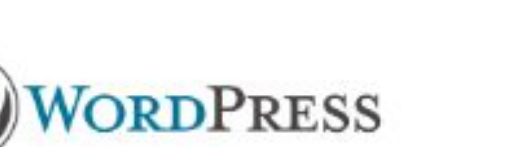

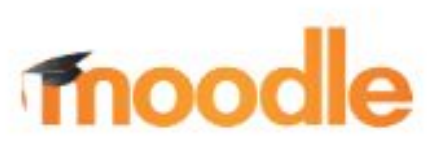

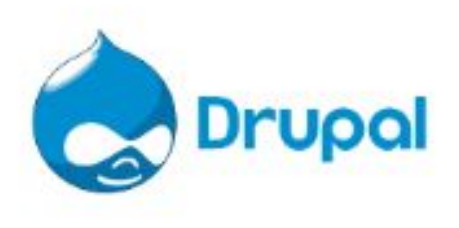

## Types of H5P content

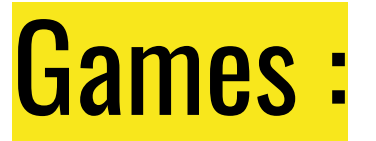

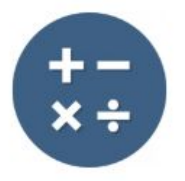

### **Arithmetic Quiz**

Create time-based arithmetic quizzes

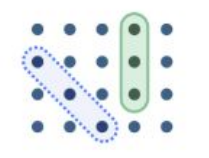

### Find the words

Grid word search game

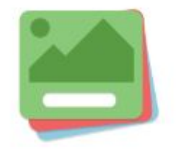

**Flashcards** 

Create stylish and modern flashcards

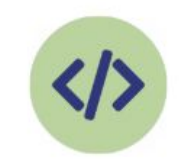

**Iframe Embedder** 

Embed from a url or a set of files

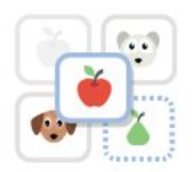

### Image pairing

Drag and drop image matching game

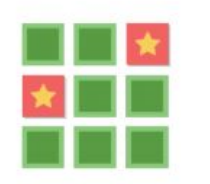

### **Memory Game**

Create the classic image nairing game

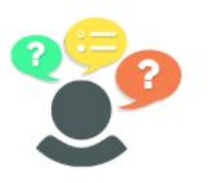

### **Personality Quiz**

Create personality  $\frac{1}{1117785}$ 

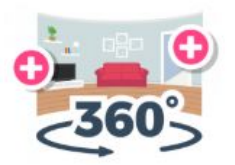

### Virtual Tour (360)

Create interactive 360 environments

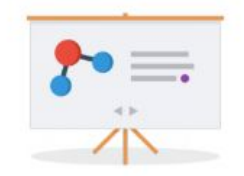

### **Course Presentation**

Create a presentation with interactive slides

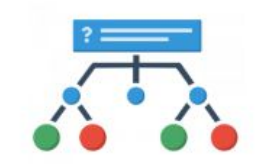

### **Branching Scenari...**

Create dilemmas and self naced learning

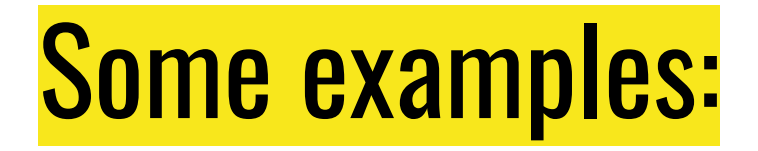

<https://nroer.gov.in/55ab34ff81fccb4f1d806025/file/5ad43ab816b51c0231513d81>

<https://nroer.gov.in/55ab34ff81fccb4f1d806025/file/5ad0988716b51c0240ead8f8>

## **Multimedia:**

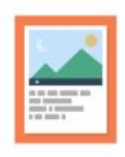

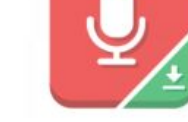

### Agamotto

Create a sequence of images that gradually

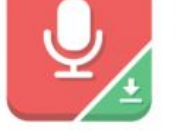

### Audio Recorder

Create an audio recording

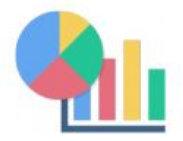

Chart

Quickly generate bar and pie charts

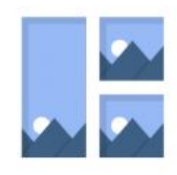

Collage

Create a collage of multiple images

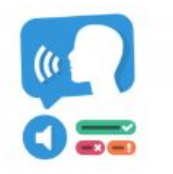

**Dictation** 

Create a dictation with instant feedback

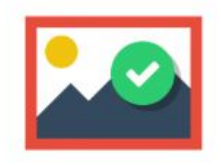

Find the Hotspot

Create image hotspot for users to find

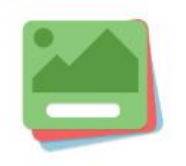

**Flashcards** 

Create stylish and modern flashcards

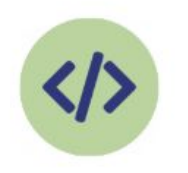

Iframe Embedder

Embed from a url or a set of files

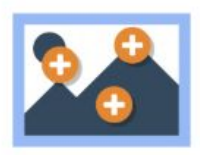

**Image Hotspots** 

Create an image with multiple info hotspots

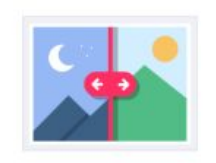

Image Juxtaposition Create interactive images

## **Multimedia (contd.)**

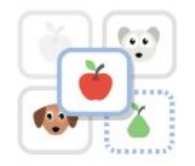

## Image pairing

Drag and drop image matching game

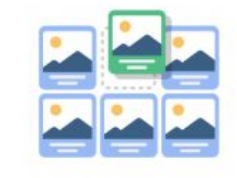

### **Image Sequencing**

Place images in the correct order

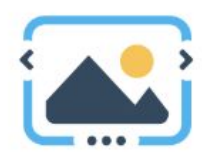

**Image Slider** 

Easily create an Image Slider

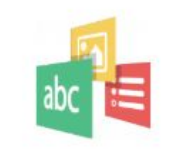

Impressive Present...

Create a slideshow with parallax effects

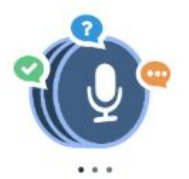

Speak the Words Set

A series of questions answered by speech

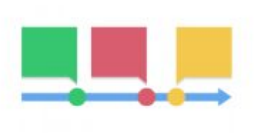

### **Timeline**

Create a timeline of events with multimedia

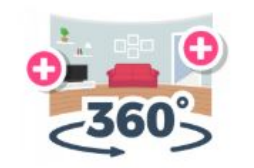

### Virtual Tour (360)

Create interactive 360 environments

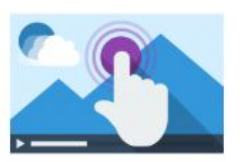

### **Interactive Video**

Create videos enriched with interactions

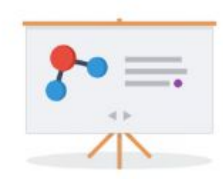

### **Course Presentation**

Create a presentation with interactive slides

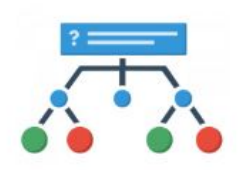

### **Branching Scenari...**

Create dilemmas and self paced learning

## Some examples:

● <https://nroer.gov.in/55ab34ff81fccb4f1d806025/file/5b488f2f16b51c01e2fe492c>

<https://nroer.gov.in/55ab34ff81fccb4f1d806025/file/5b1e14d816b51c01dc2f9737>

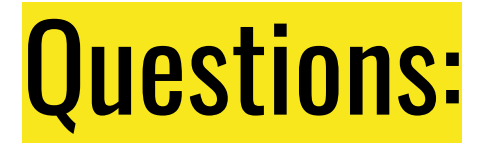

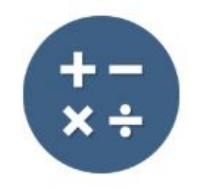

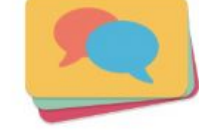

### **Arithmetic Quiz**

Create time-based arithmetic quizzes

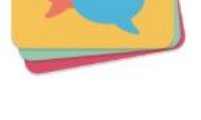

### **Dialog Cards**

Create text-based turning cards

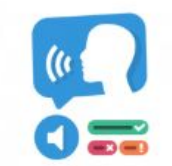

### **Dictation**

Create a dictation with instant feedback

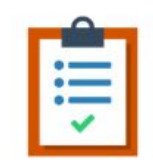

### Documentation Tool

Create a form wizard with text export

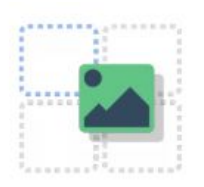

## Drag and Drop

Create drag and drop tasks with images

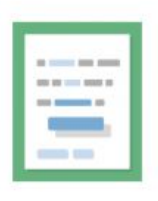

### Drag the Words

Create text-based drag and drop tasks

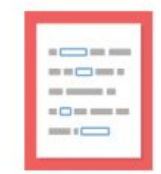

### Fill in the Blanks

Create a task with missing words in a text

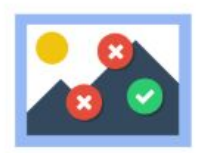

### Find Multiple Hots...

Create many hotspots for users to find

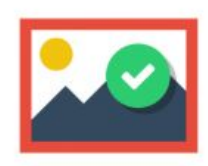

### Find the Hotspot

Create image hotspot for users to find

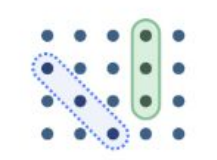

### Find the words

Grid word search game

## **Questions(contd.)**

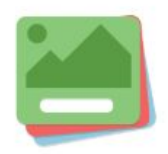

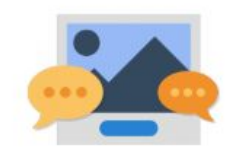

### Flashcards

Create stylish and modern flashcards

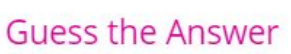

Create an image with a question and answer

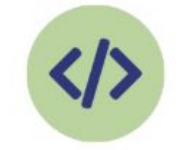

### Iframe Embedder

Embed from a url or a set of files

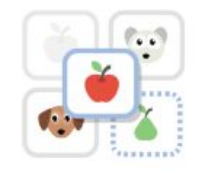

### Image pairing

Drag and drop image matching game

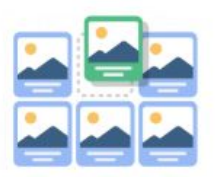

## **Image Sequencing**

Place images in the correct order

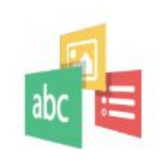

### Impressive Present...

Create a slideshow with parallax effects

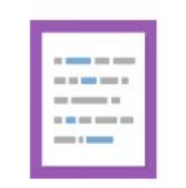

### Mark the Words

Create a task where users highlight words

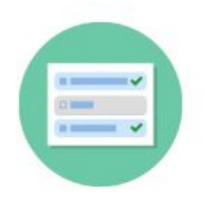

### **Multiple Choice**

Create flexible multiple choice questions

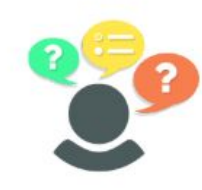

**Personality Quiz** 

Create personality quizzes

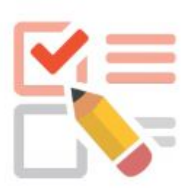

### Questionnaire

Create a questionnaire to receive feedback

## Questions(contd.)

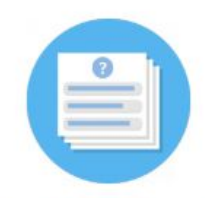

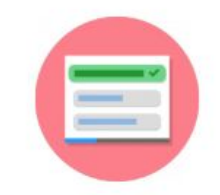

### **Quiz (Question Set)**

Create a sequence of various question types

## **Single Choice Set**

Create questions with one correct answer

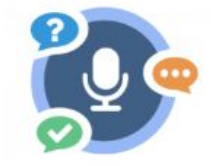

### Speak the Words

Answer a question using your voice

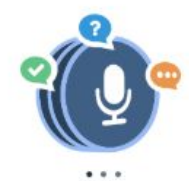

### Speak the Words Set

A series of questions answered by speech

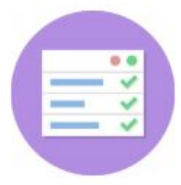

Summary

Create tasks with a list of statements

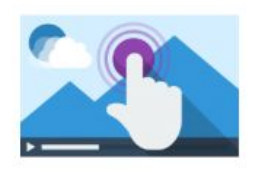

### Interactive Video

Create videos enriched with interactions

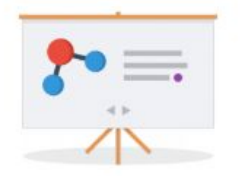

### **Course Presentation**

Create a presentation with interactive slides

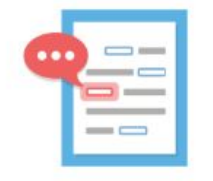

### Advanced fill the bl...

Fill in the missing words

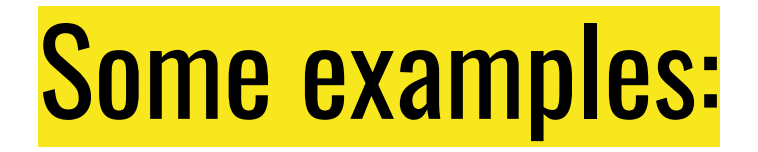

● <https://nroer.gov.in/55ab34ff81fccb4f1d806025/file/5b1f548616b51c01dc31009f>

<https://nroer.gov.in/55ab34ff81fccb4f1d806025/file/5b47006416b51c01f38e85fb>

## Let's get started and create a drag and drop question.

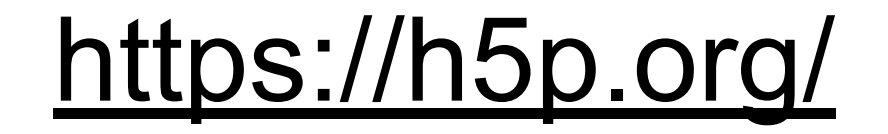

## 1. Create an account

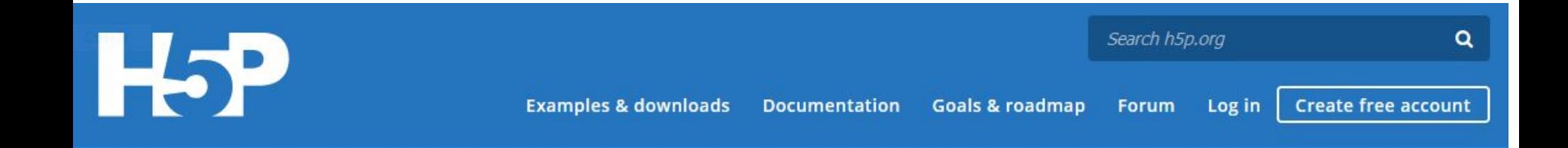

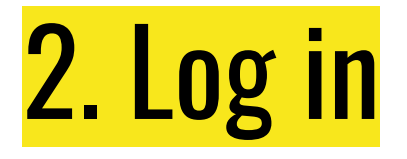

## User account

Create new account

Log in Request new password

Username or e-mail address \*

user1

You may login with either your assigned username or your e-mail address.

### Password \*

### .........

The password field is case sensitive.

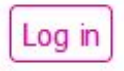

# 3. Go to "My Account" and click on "Try out h5p"

## **Quick Links**

Try out H5P

Latest Release Note **Content Author Tutorials** Forum

## 4. Click on "Create Content"

# Select content type **H-Phub** Select content type ⊙ Create Content O Upload Search for Content Types

# 5. Scroll down the list and Select "Drag and Drop"

**⊙** Create Content O Upload

Search for Content Types

**All Content Types** (14 results)

Show: **Recently Used First** Newest First A to 7

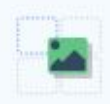

### **Drag and Drop**

Create drag and drop tasks with images

**Details** 

【 Paste

O

## 6. Step 1 "Settings" : Add Title

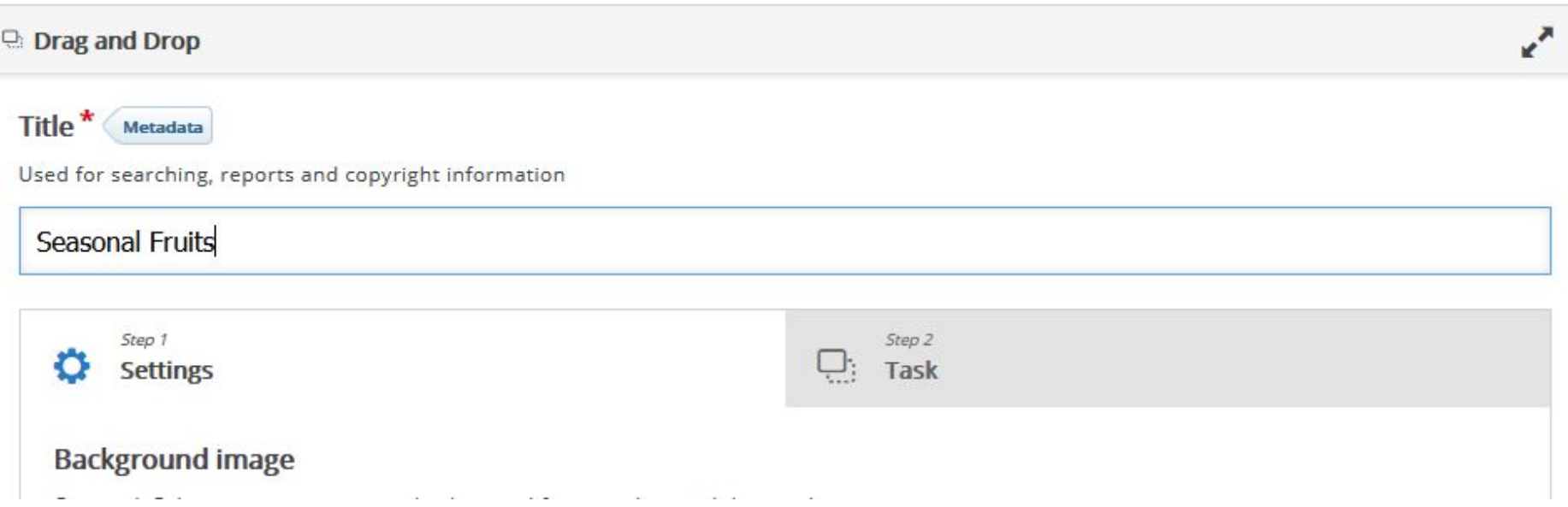

# 7. Add Background Image

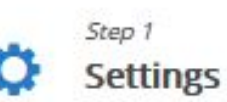

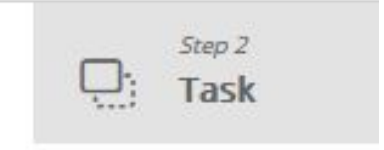

### **Background image**

Optional. Select an image to use as background for your drag and drop task. Note: To avoid abuse, H5P.org has limited file size on uploads to 16 MB. To use larger images yo

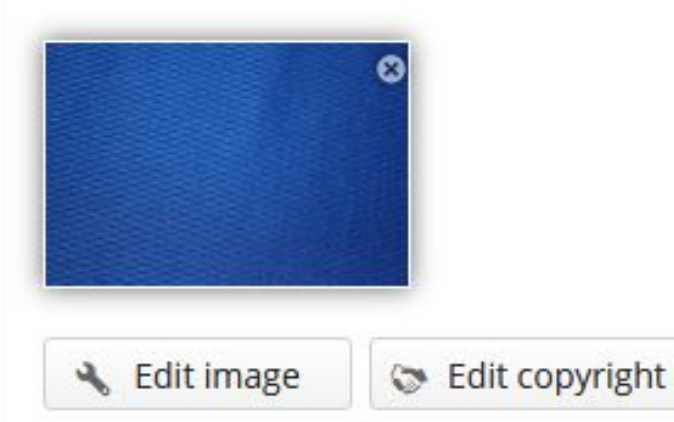

# 8. Add "Range" for score and feedback

### Define custom feedback for any score range

Click the "Add range" button to add as many ranges as you need. Example: 0-20% Bad score, 21-91% Average Score, 91-100% Great Score!

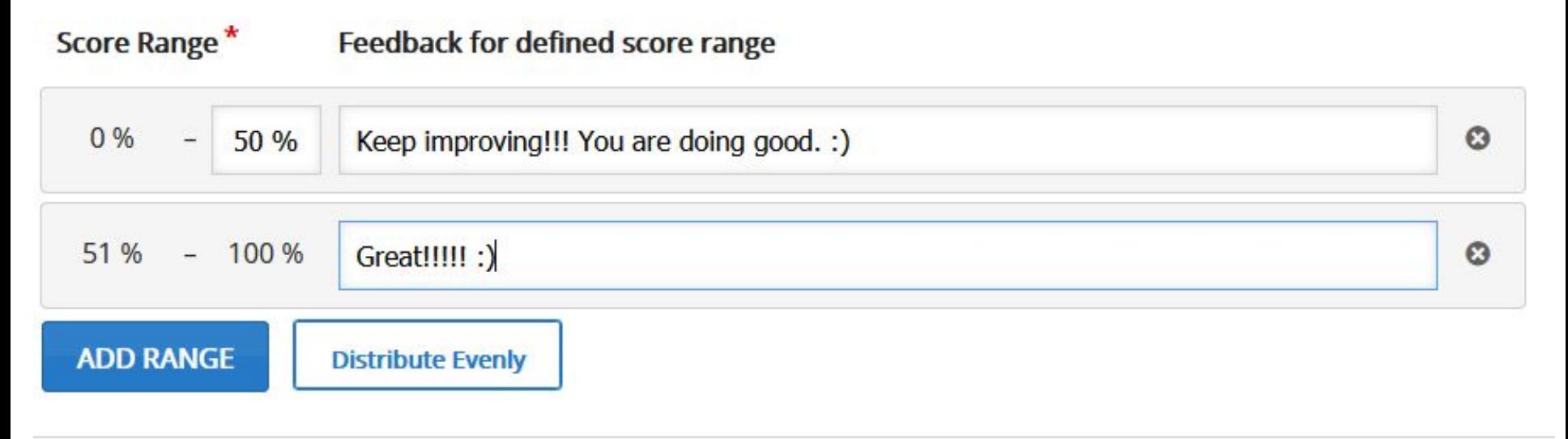

## 9. Check "Behavioural settings"

• Behavioural settings

**☑ Enable "Retry"** 

 $\triangledown$  Require user input before the solution can be viewed

## $\Box$  Give one point for the whole task

Disable to give one point for each draggable that is placed correctly.

## $\Box$  Apply penalties

Apply penalties for elements dropped in the wrong drop zones. This must be enabled multiple drop zones, or if there is only one drop-zone. If this is not enabled, learners full score.

## 10. Click on "Step 2 "Tasks"

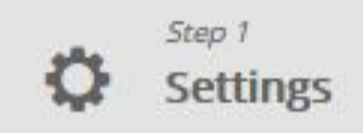

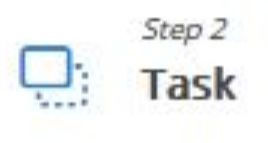

## 11. Add drop zone

### Task<sup>\*</sup>

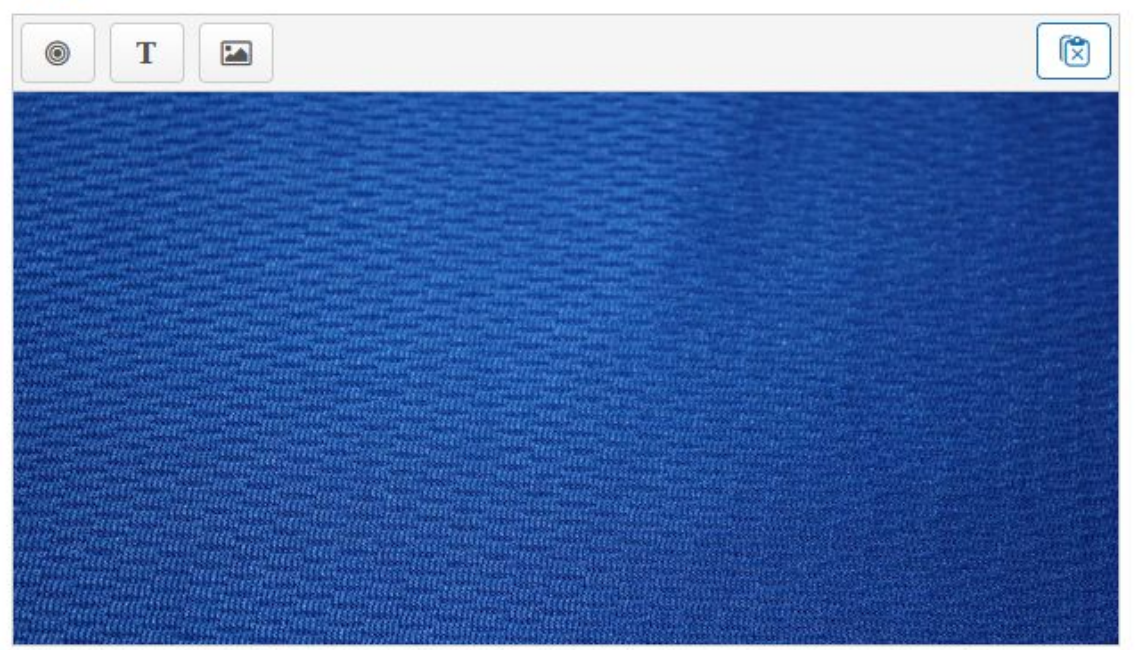

Start by placing your drop zones.

Next, place your droppable elements and check off the appropriate drop zones. Last, edit your drop zone again and check off the correct answers.

## 12. Give name of the drop zone

### Task<sup>\*</sup>

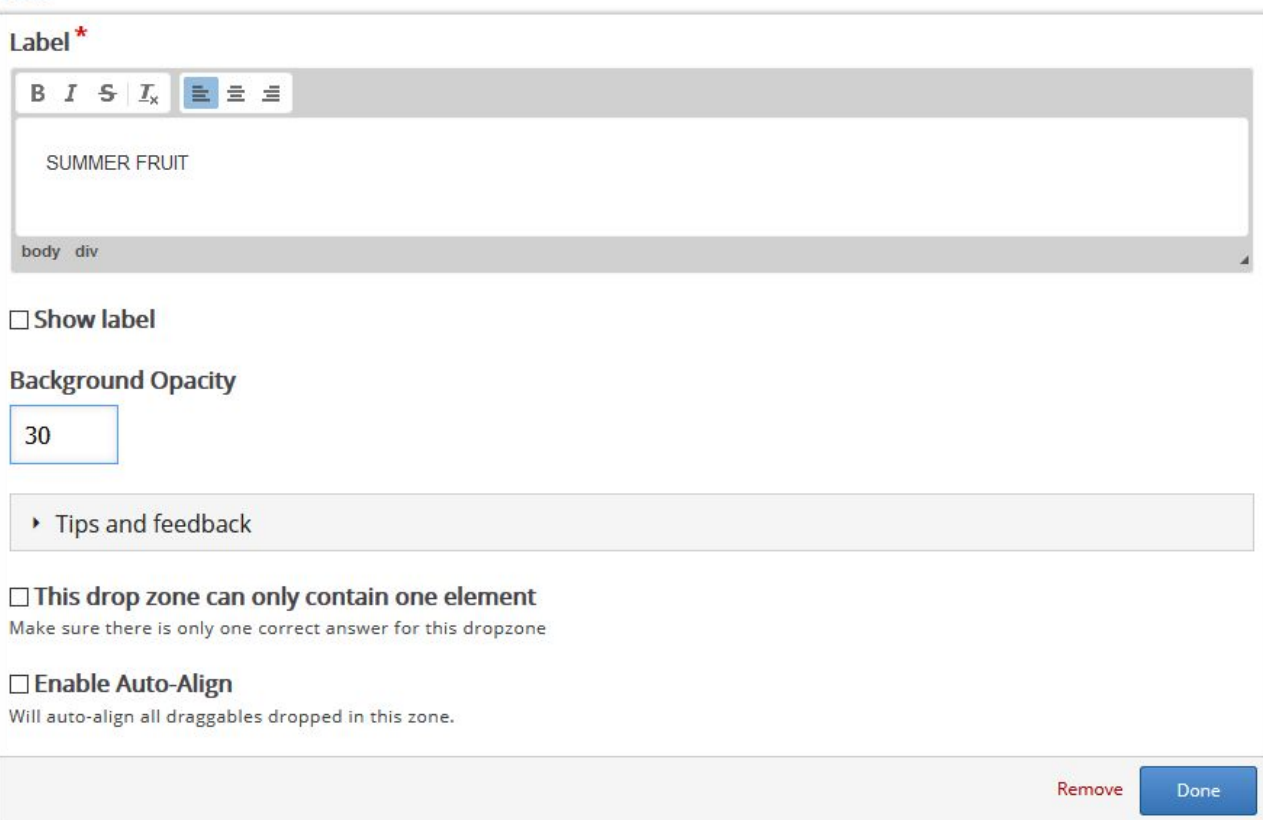

Start by placing your drop zones

## 13. Similarly, add another drop zone

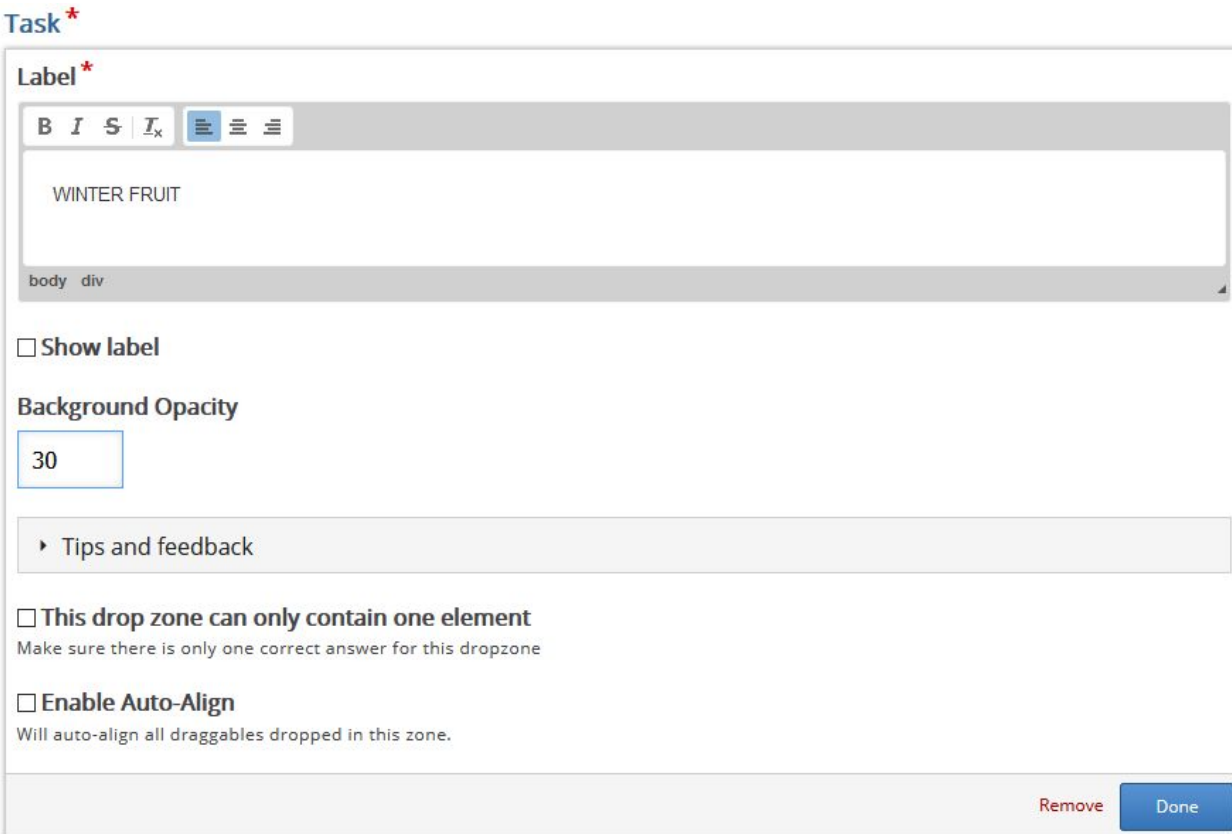

## Two drop zones have been created

### Task<sup>\*</sup>

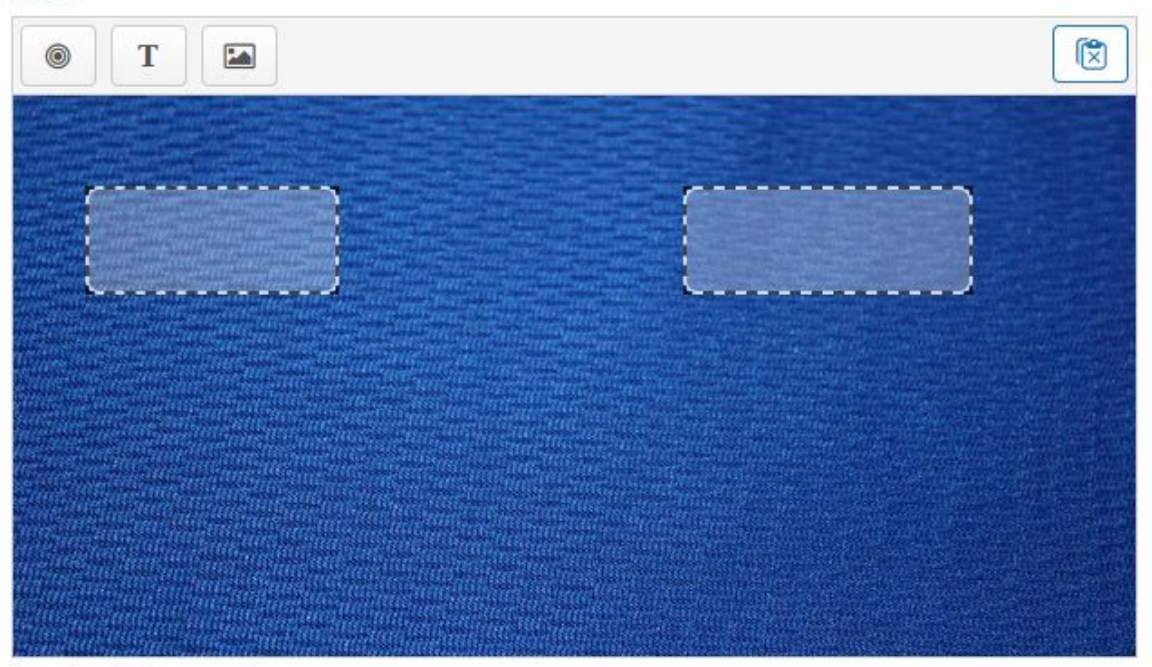

Start by placing your drop zones. Next, place your droppable elements and check off the appropriate drop zones. Last, edit your drop zone again and check off the correct answers.

# 14. Add dragable (image)

#### Task<sup>\*</sup>

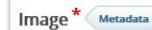

Note: To avoid abuse. H5P.org has limited file size on uploads to 16 MB. To use larger images you must Install H5P on your web site.

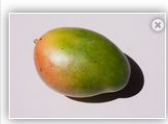

Edit image

#### Alternative text<sup>\*</sup>

Required. If the browser can't load the image this text will be displayed instead. Also used by "text-to-speech" readers.

#### mango

#### **Hover text**

Optional. This text is displayed when the users hover their pointing device over the image.

#### Select drop zones

#### **V** Deselect all

- **MINTER FRUIT**
- **EN SUMMER FRUIT**

#### **Background Opacity**

#### 100

#### □ Infinite number of element instances

Clones this element so that it can be dragged to multiple drop zones.

## 15. Similarly, add another dragable

#### Task<sup>\*</sup>

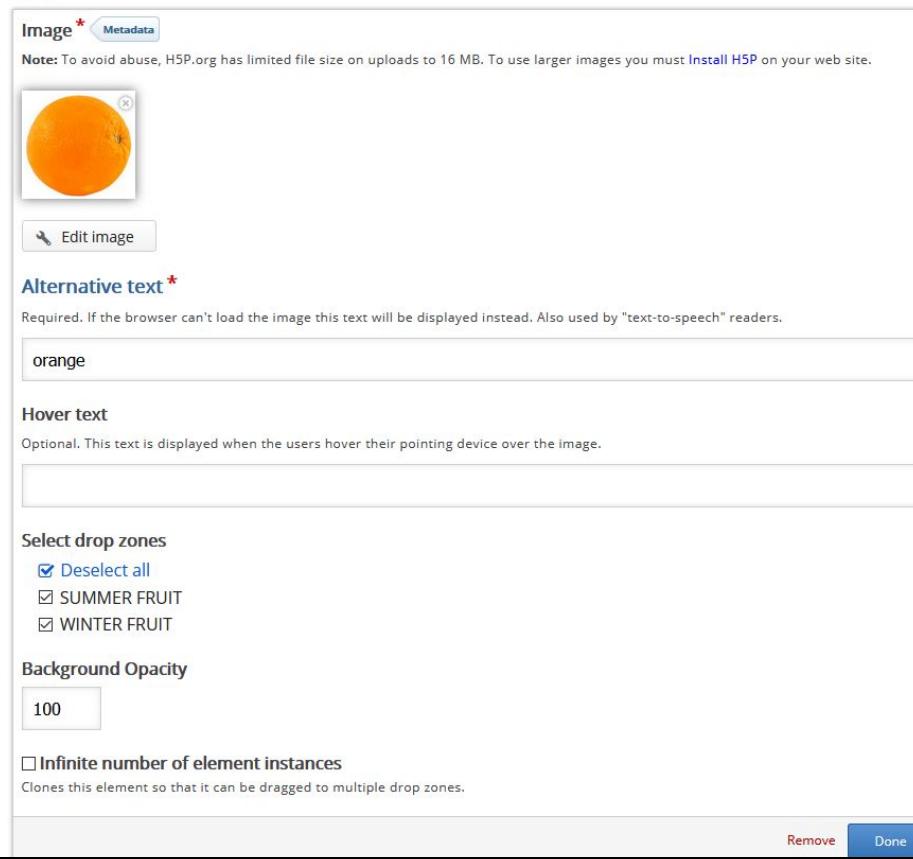

## 16. Select correct answer for dropzone

# Task<sup>\*</sup> 【文】 0 T E

Start by placing your drop zones. Next, place your droppable elements and check off the appropriate drop zones.

# 17. For "Summer fruit" : select mango

## Task<sup>\*</sup>

## Label<sup>\*</sup>

**SUMMER FRUIT** 

□ Show label

Select correct elements

 $\Box$  Select all

 $\Box$  Image: orange

⊠ Image: mango

# 18. For "Winter fruit" : select orange

## Task<sup>\*</sup>

Label<sup>\*</sup>

**WINTER FRUIT** 

□ Show label

Select correct elements

 $\Box$  Select all

 $\angle$  Image: orange

 $\Box$  Image: mango

# 19. Click on Save button at the bottom of the page

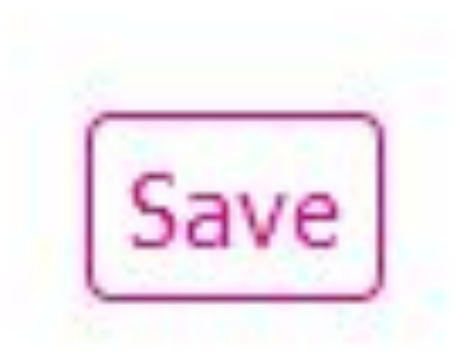

# 20. Its done!

### **Seasonal Fruits**

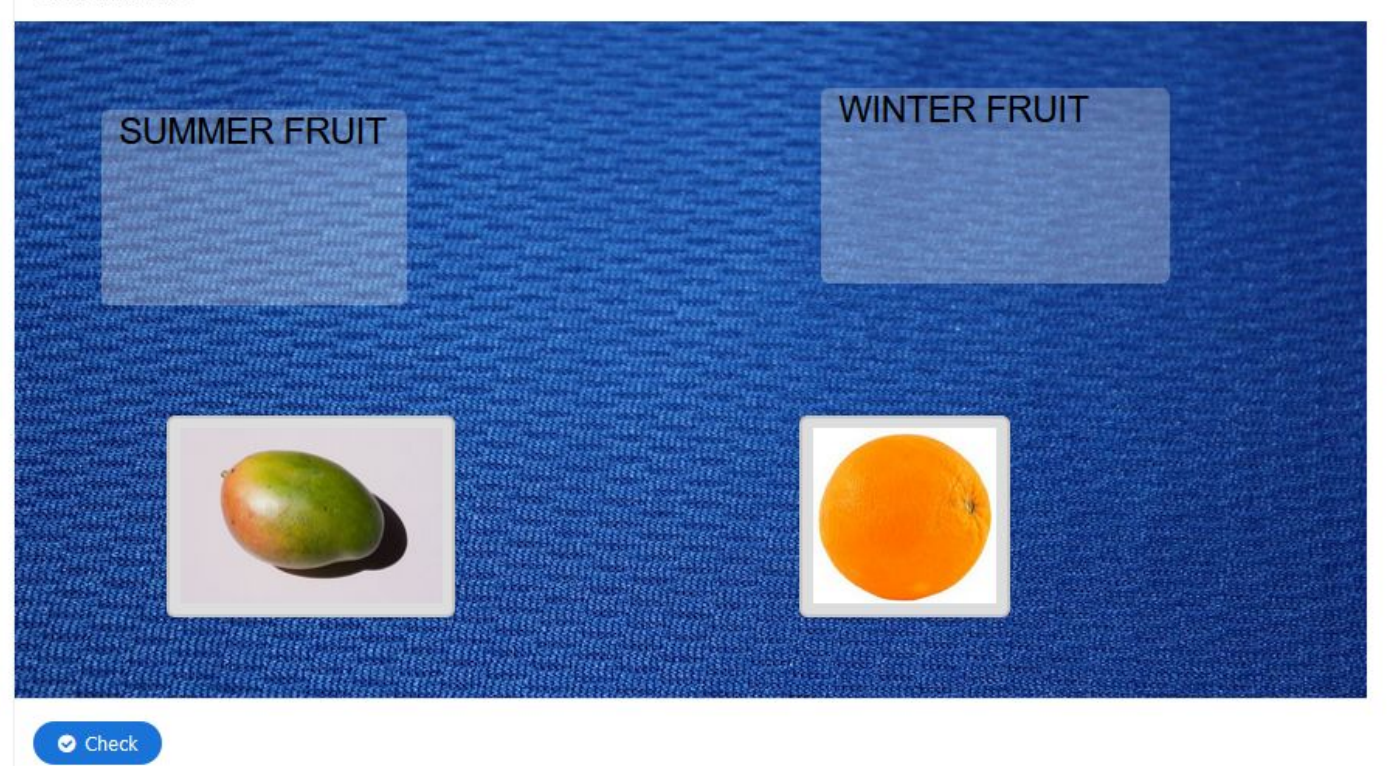

C Reuse <> Embed

## Ready to learn with fun.

C Retry

### **Seasonal Fruits**

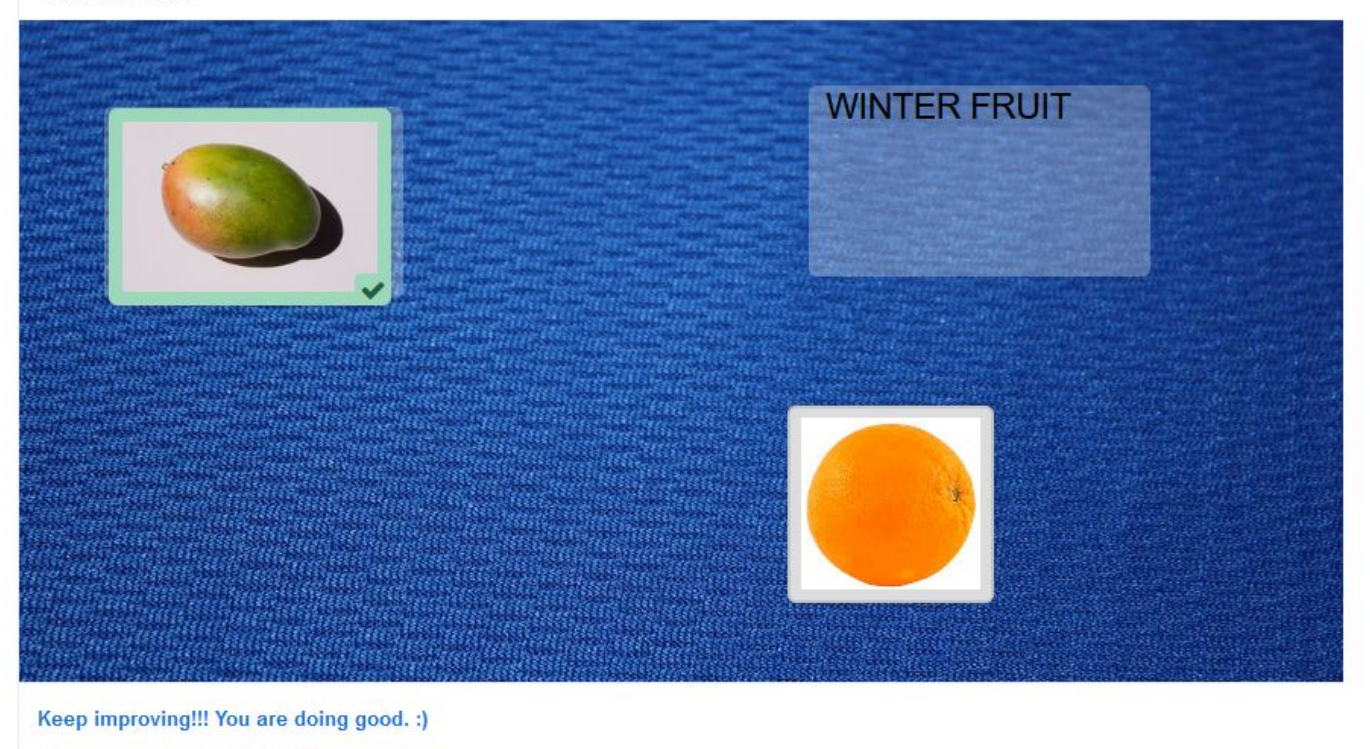

# Thanks. Keep learning.